Discover how to set up parental control on your Mac OS device with this step-by-step guide. Protect your family's online experience and ensure a safe digital environmentfor your loved ones.

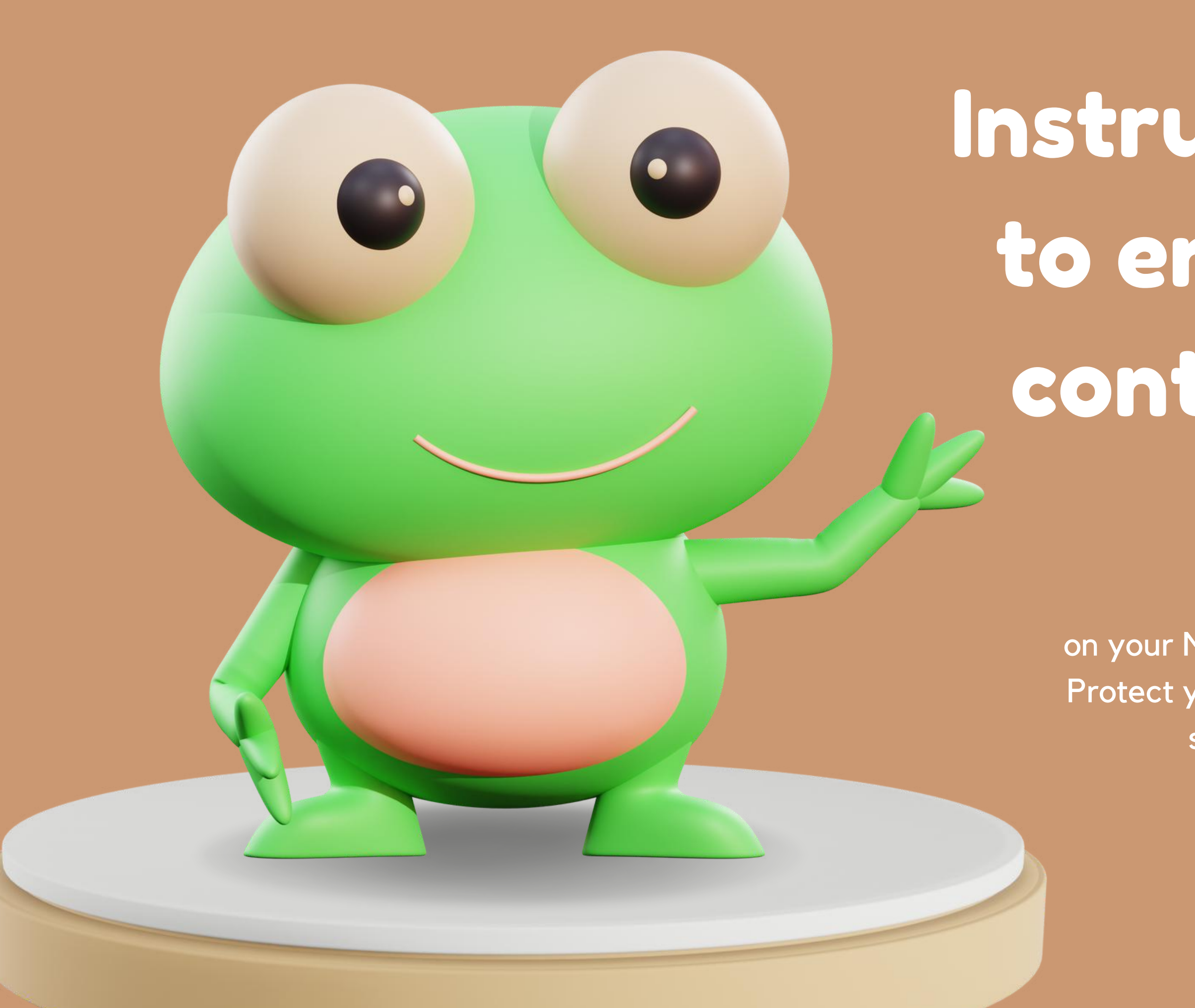

## Instructions on how to enable parental control in MAC OS

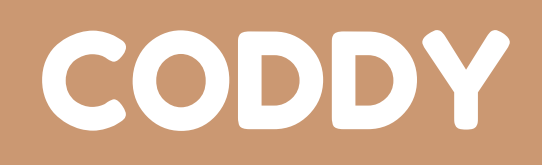

Step 1: Click the Apple icon and go to **System Preferences** 

 $\bullet$ 

 $\begin{array}{|c|c|} \hline \quad \bullet \end{array}$ 

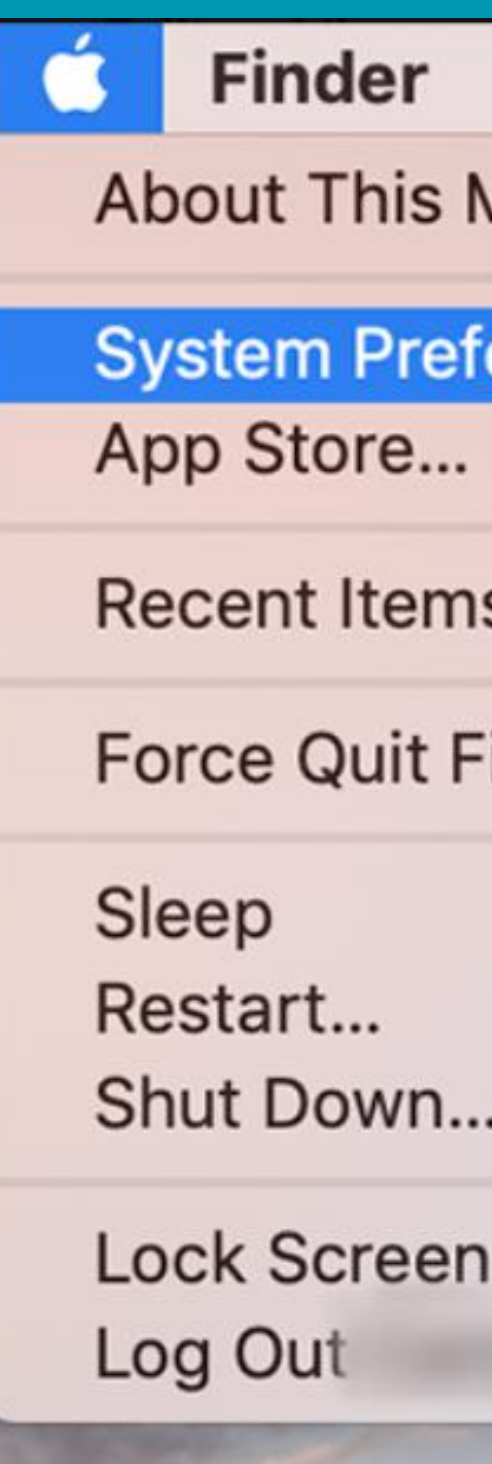

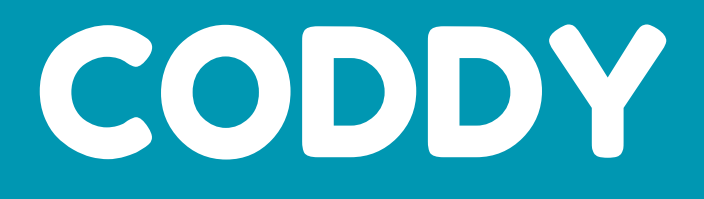

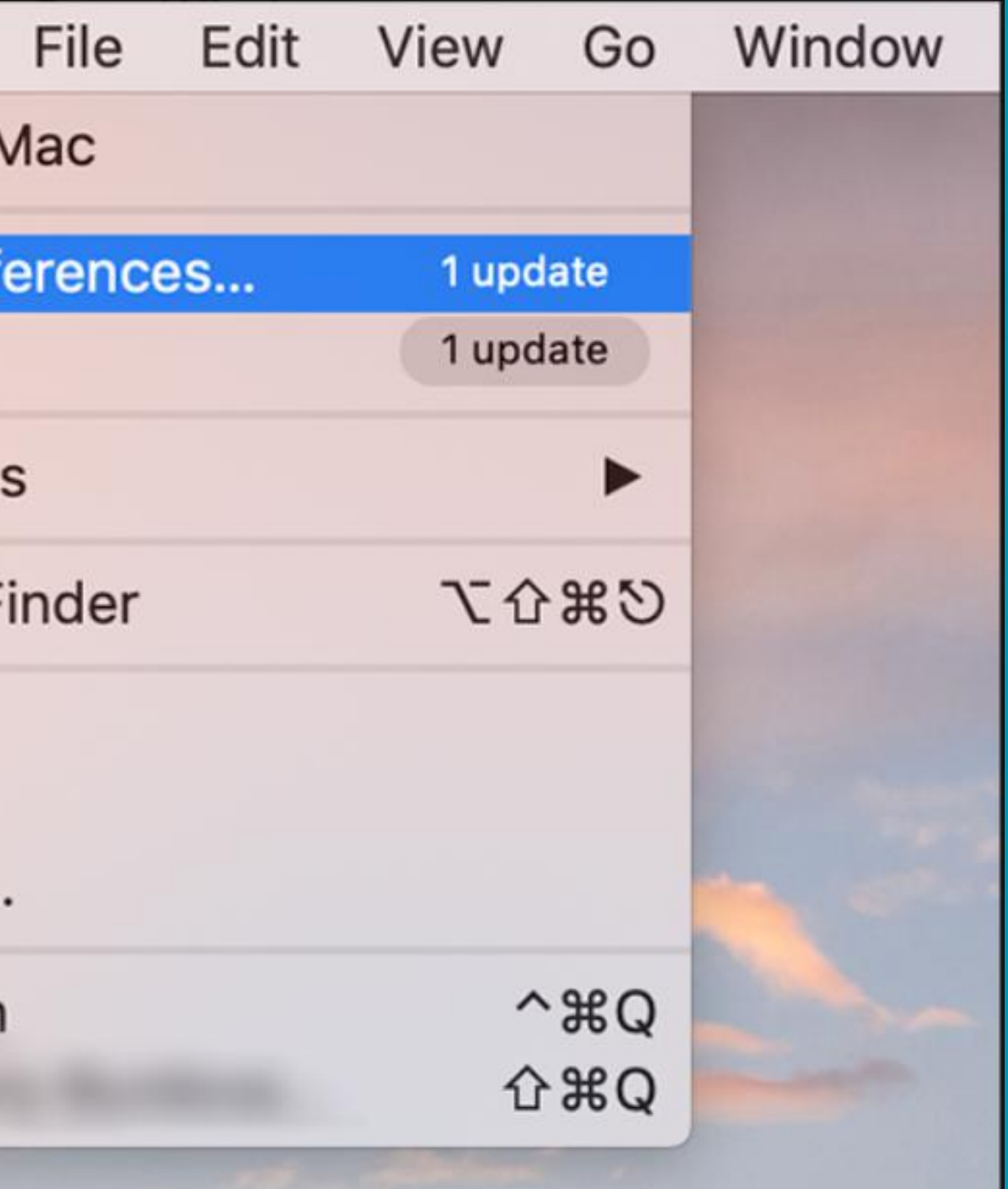

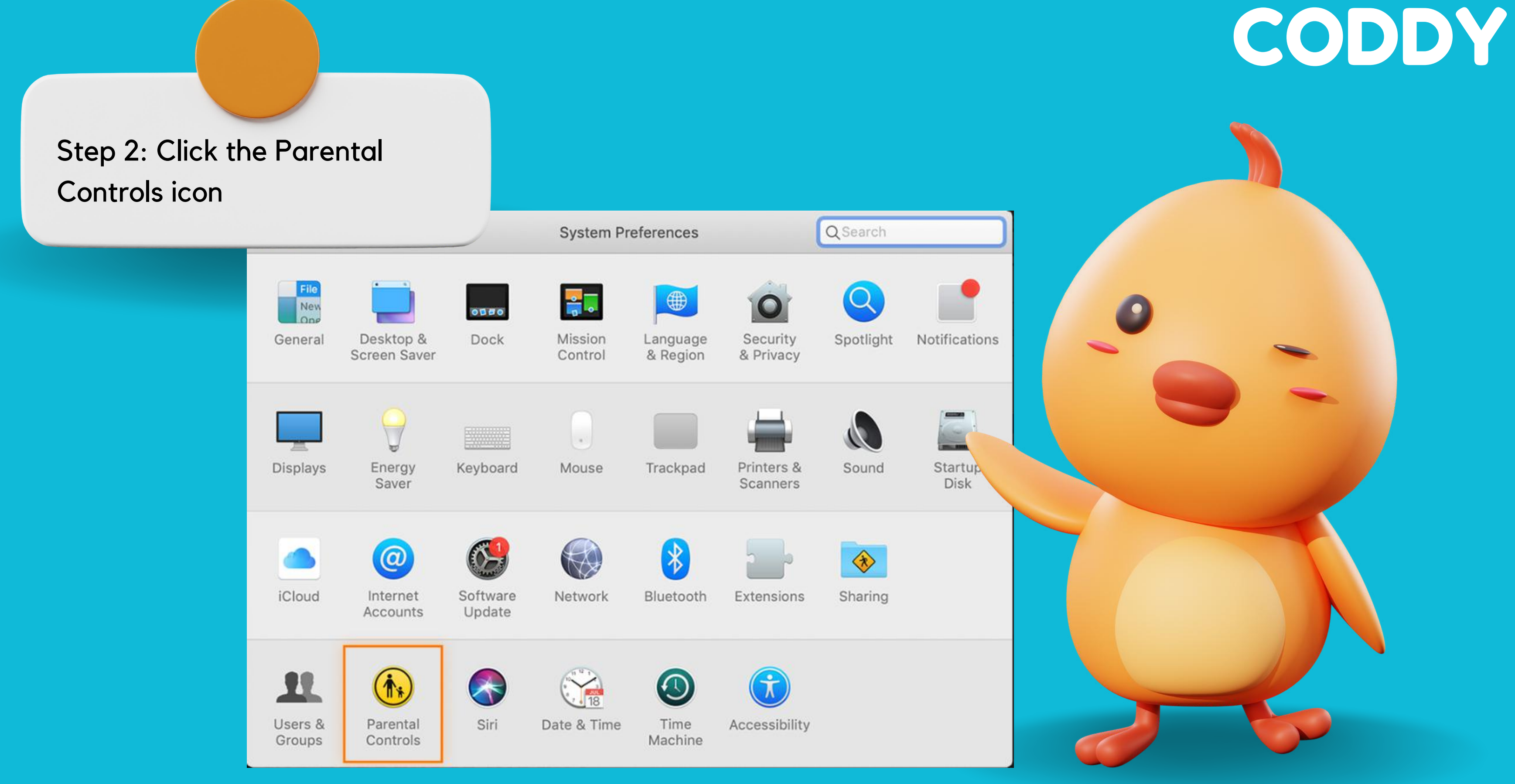

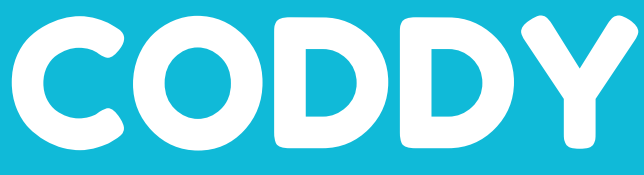

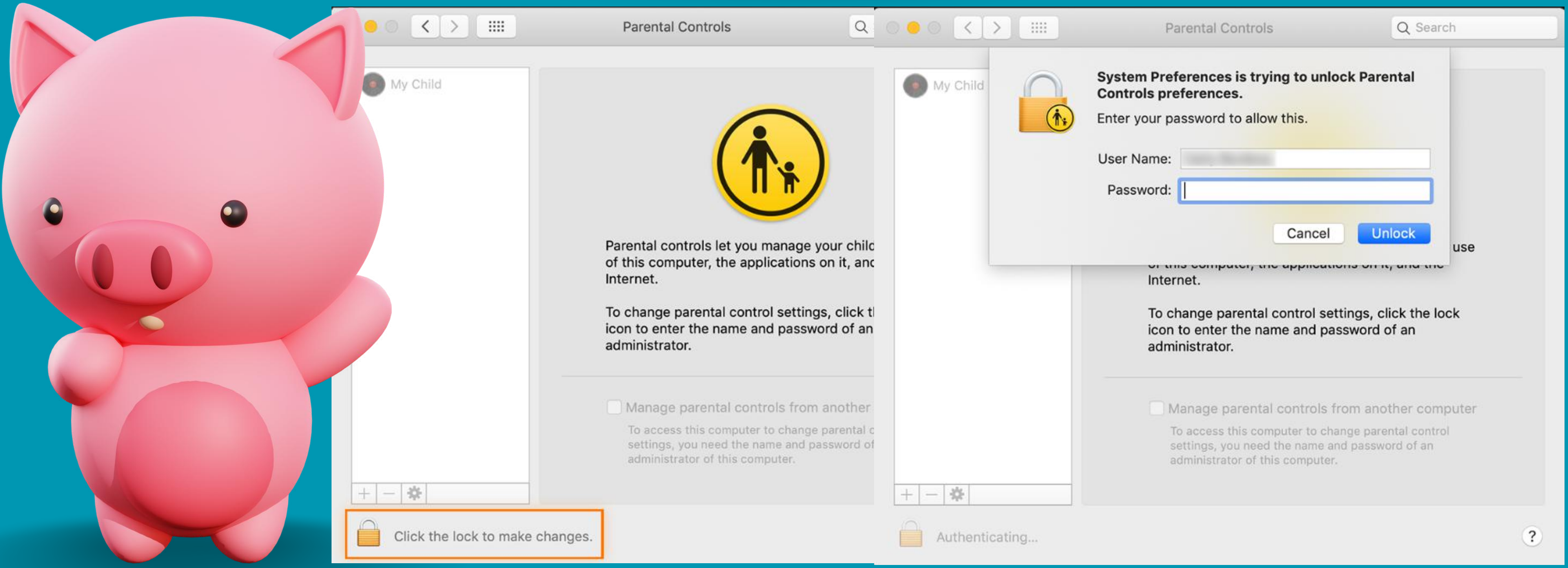

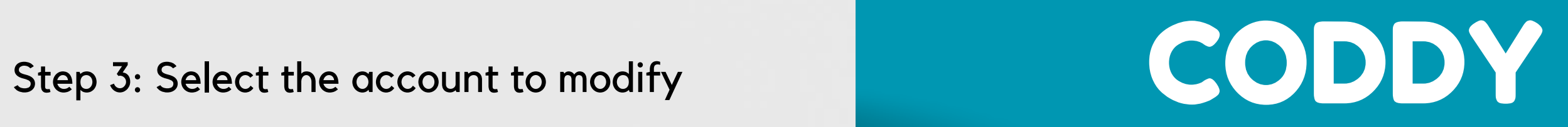

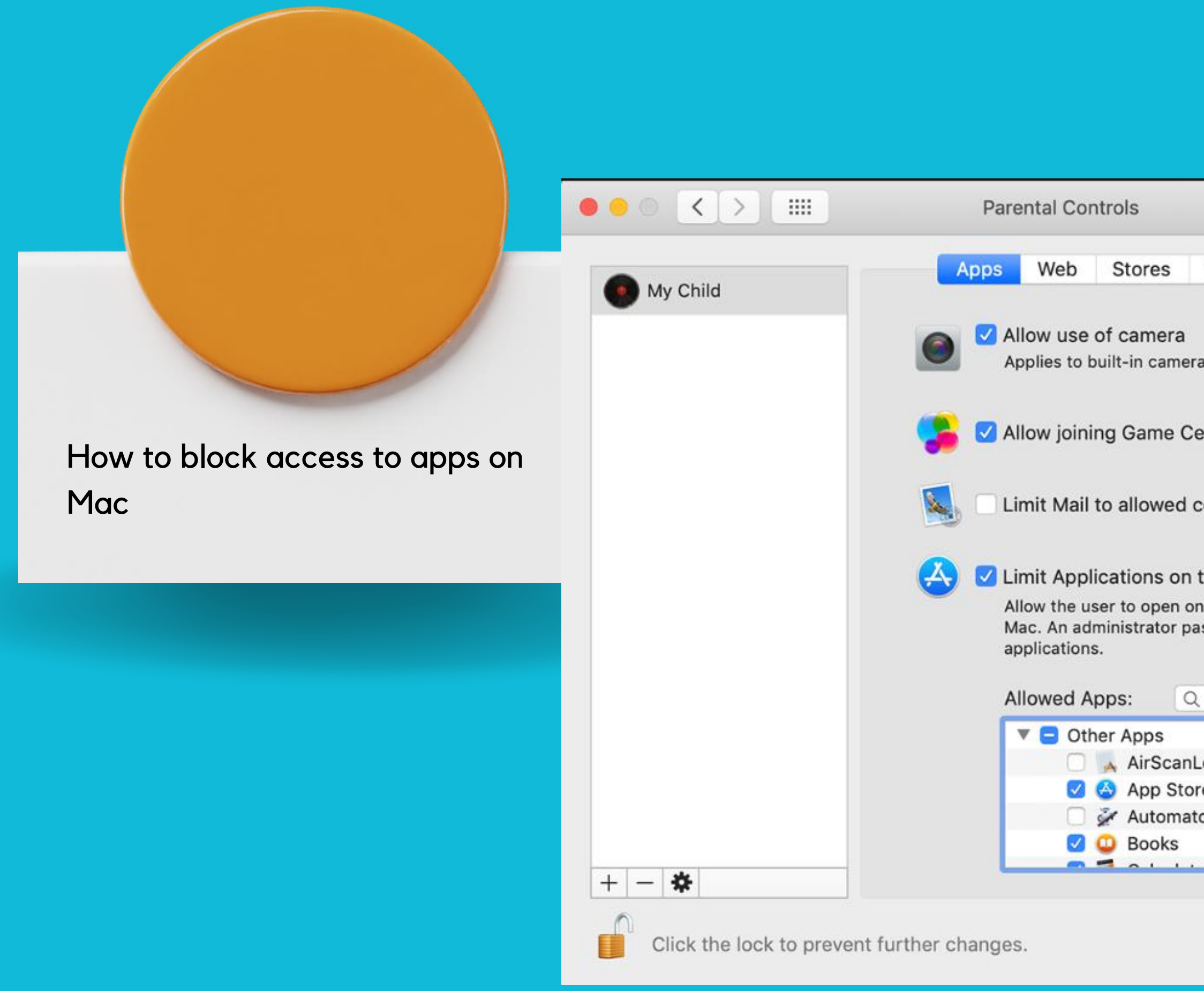

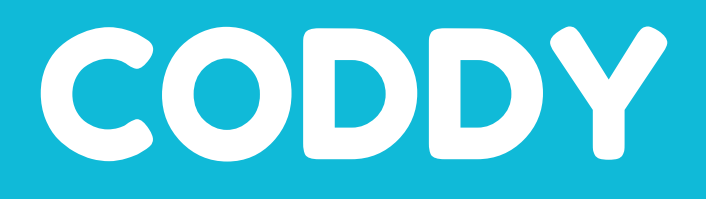

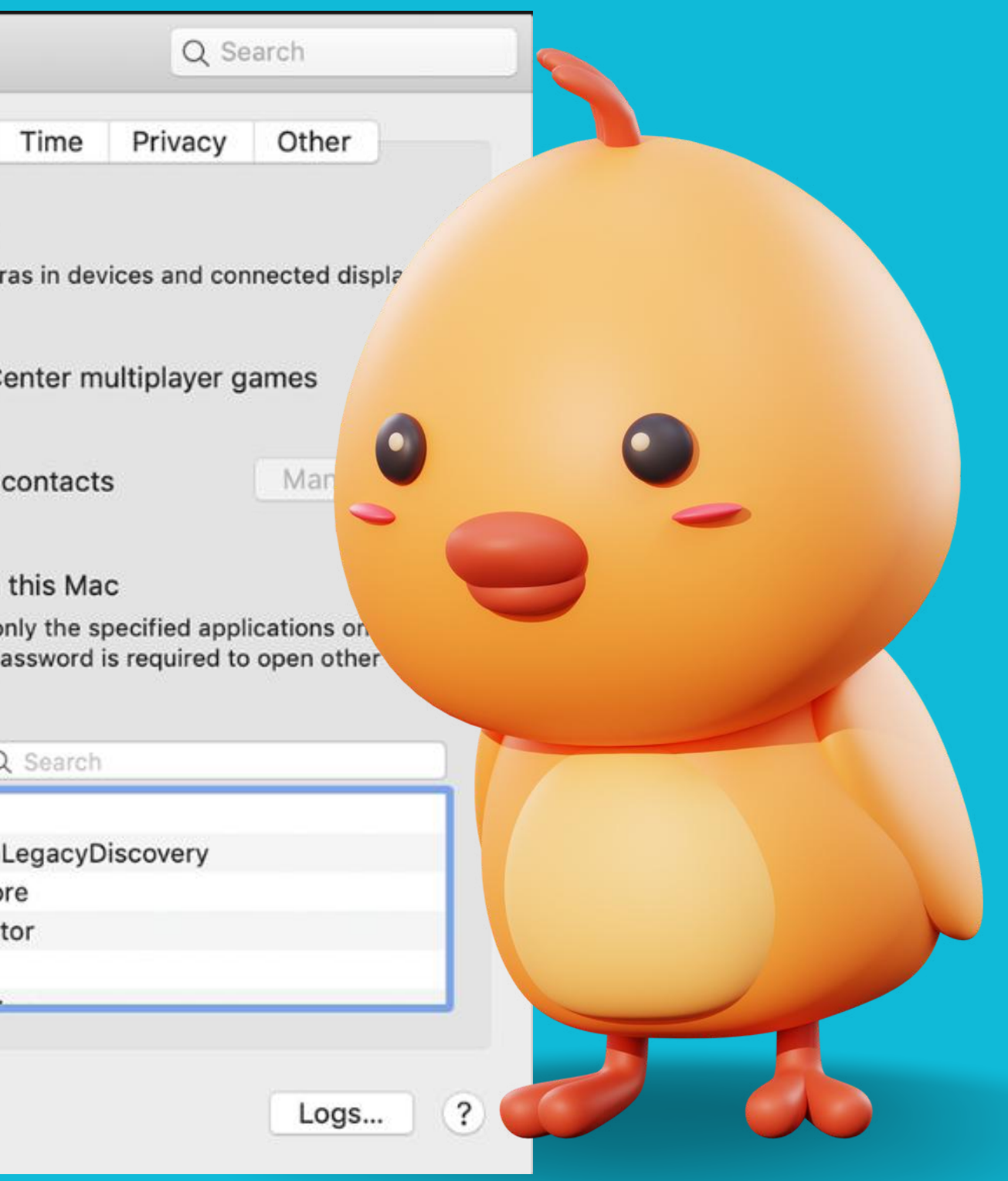

Open Parental Controls, open System Preferences, and select Parental Controls.

Click the Web tab. Select Web from the top navigation panel in the Parental Controls panel.

Select Try to limit access to adult websites. This will make the "customize tab" option clickable.

Click the  $+$  or  $-$  symbols to add or remove websites. Copy and paste the URLs of the websites you want to allow or block.

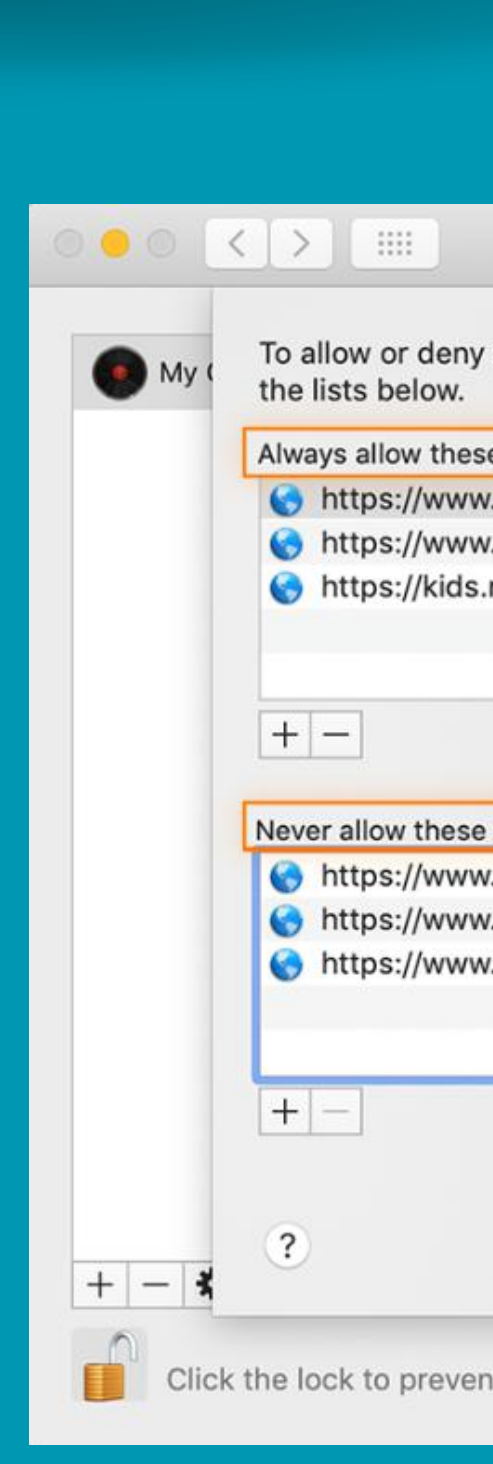

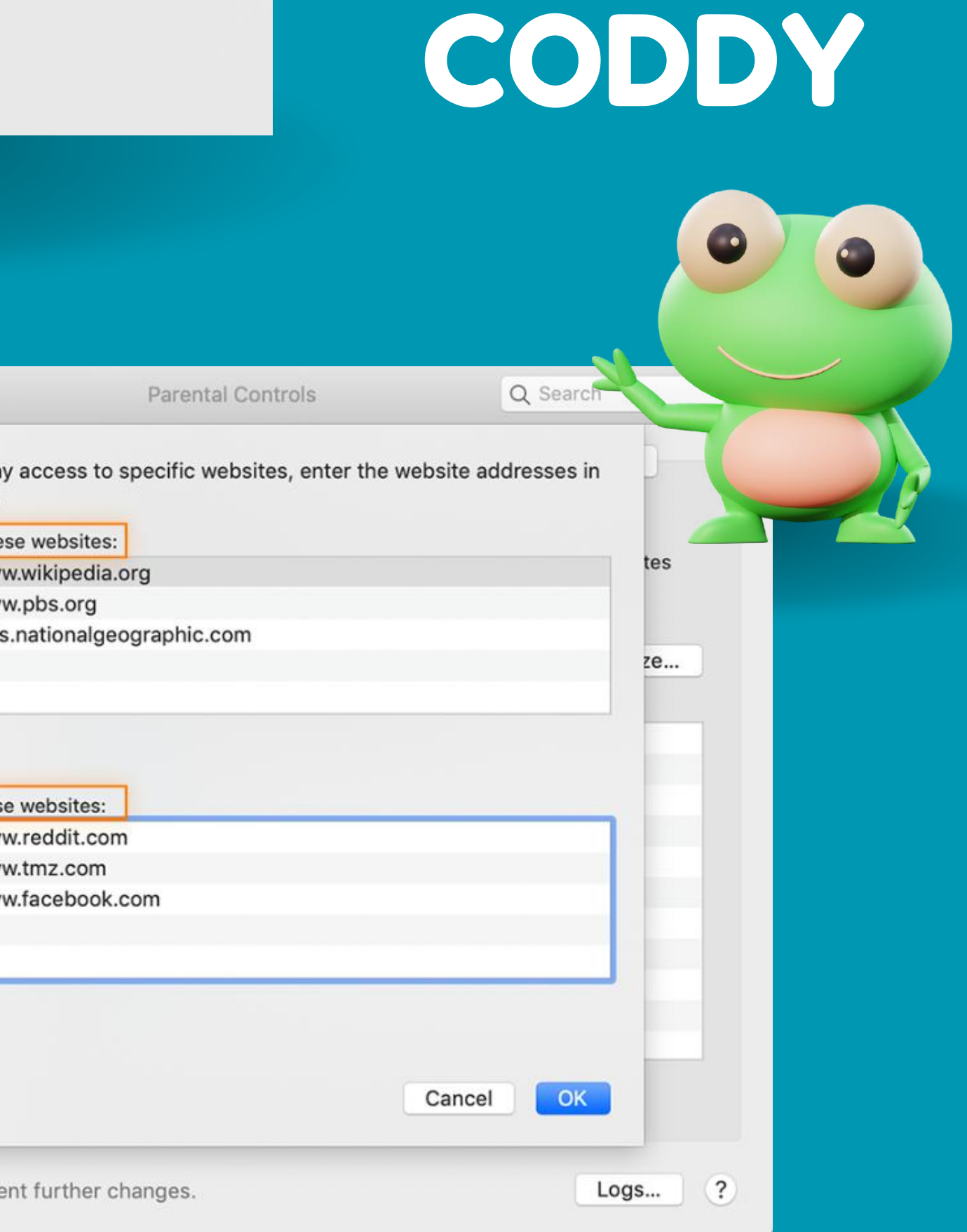

Click Customize. You'll see two sections, one for websites that can always be accessed, and another for websites that should always be blocked.

How to control access to the iTunes Store on

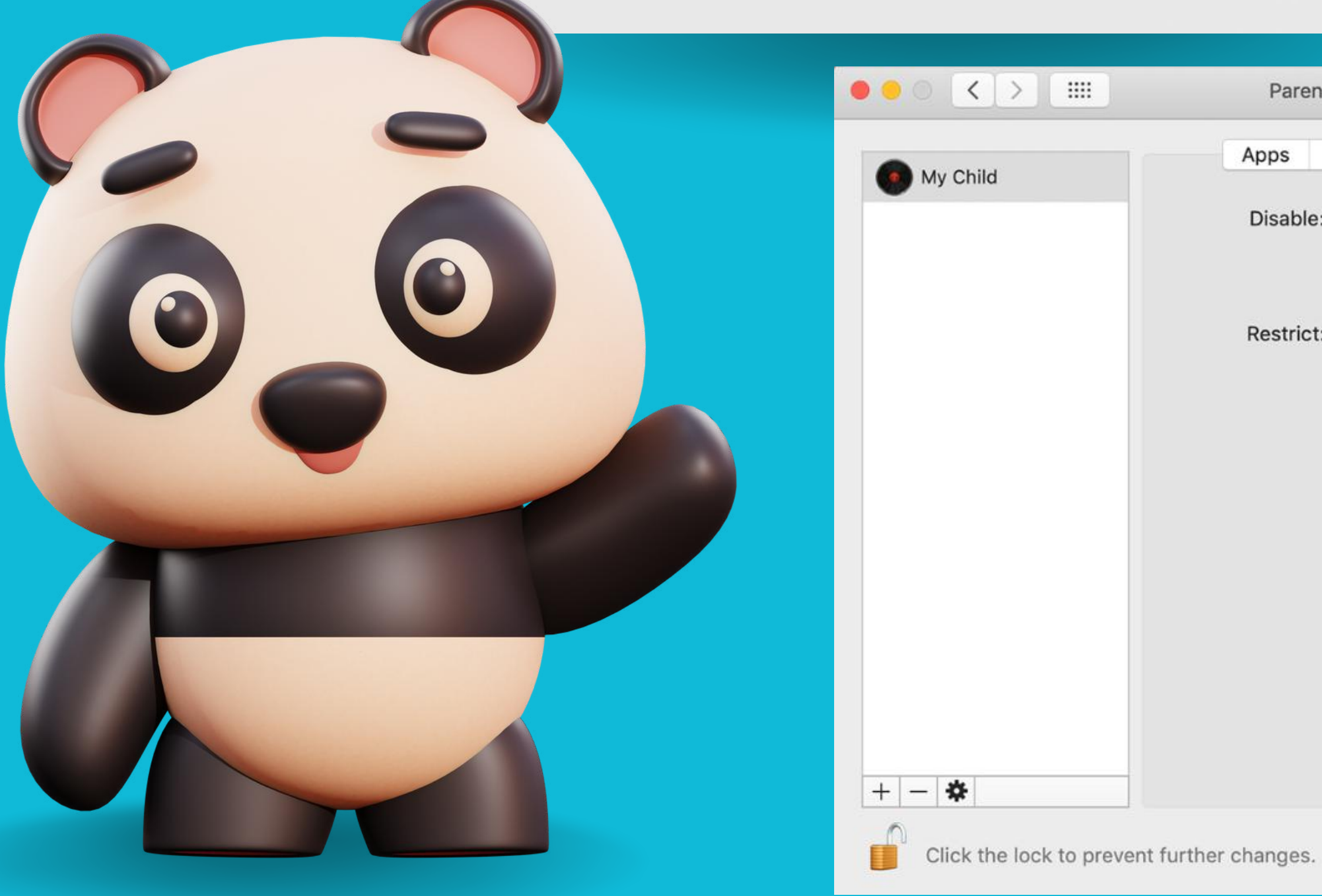

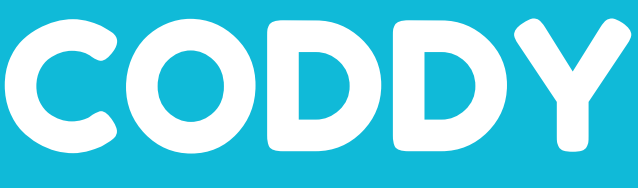

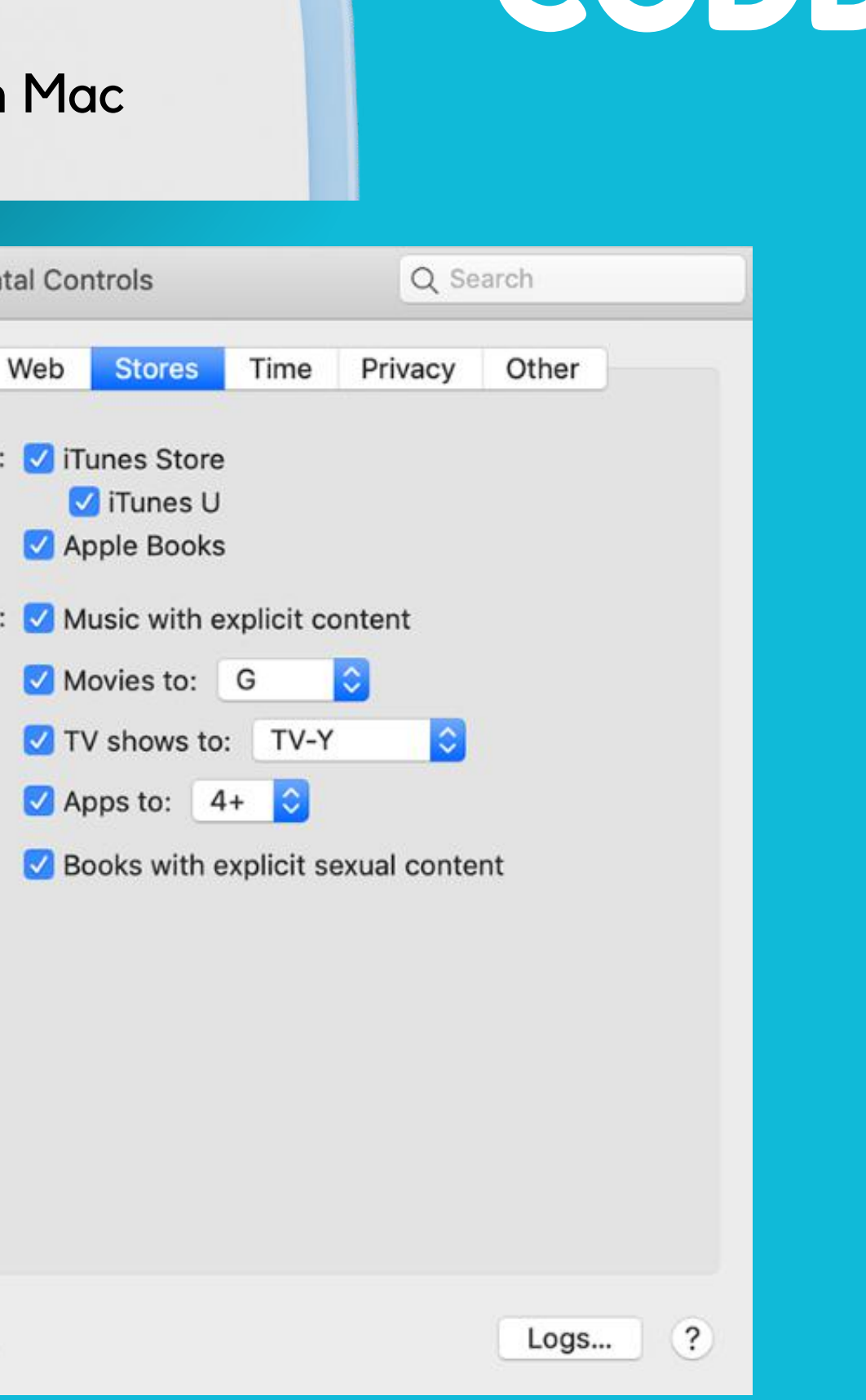

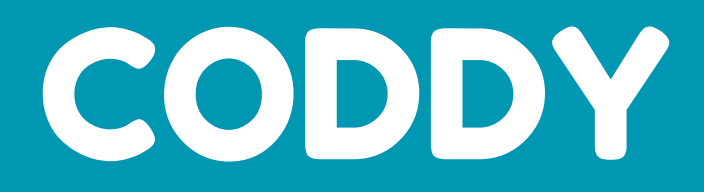

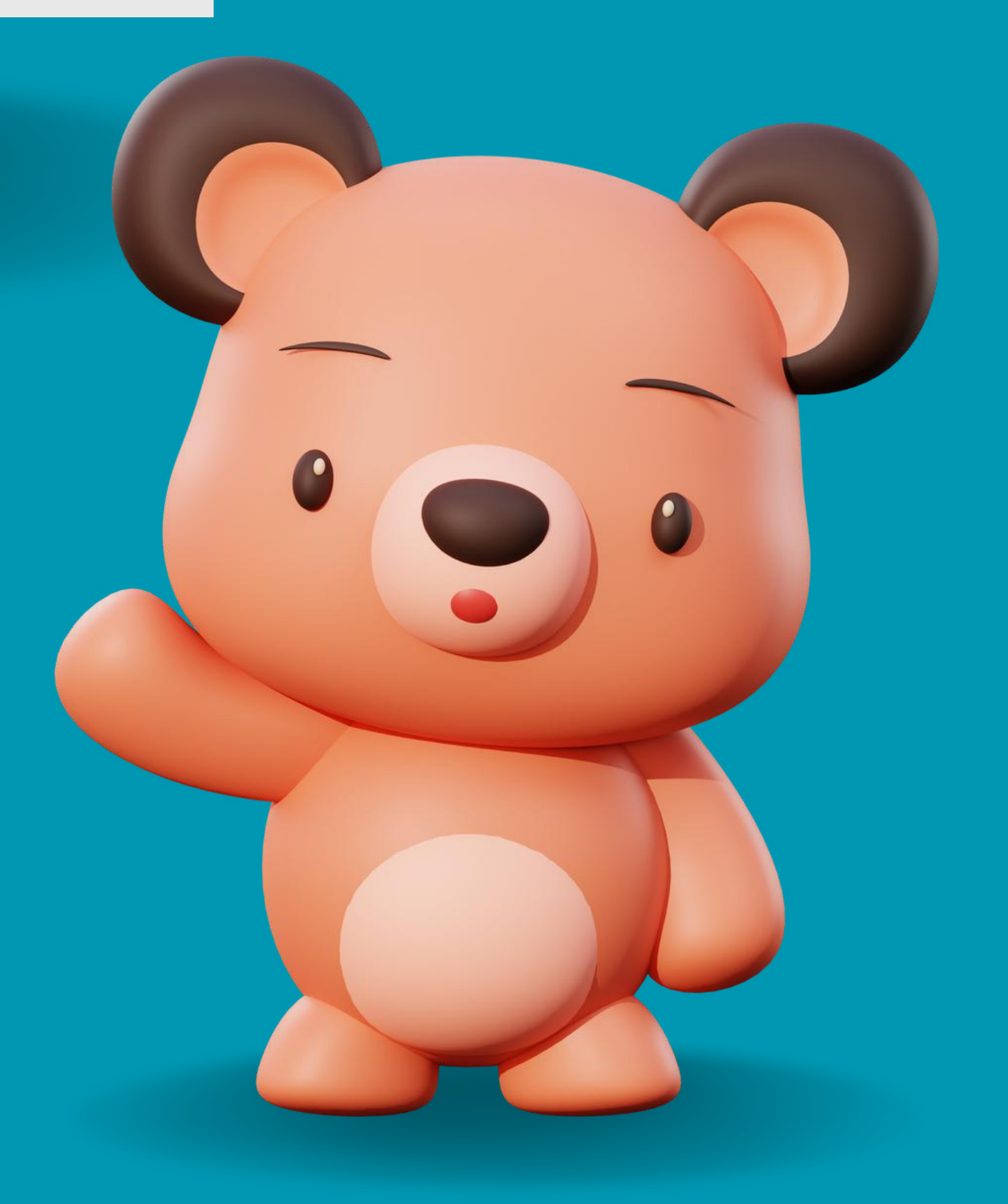

### How to monitor and limit your child's screen time on Mac

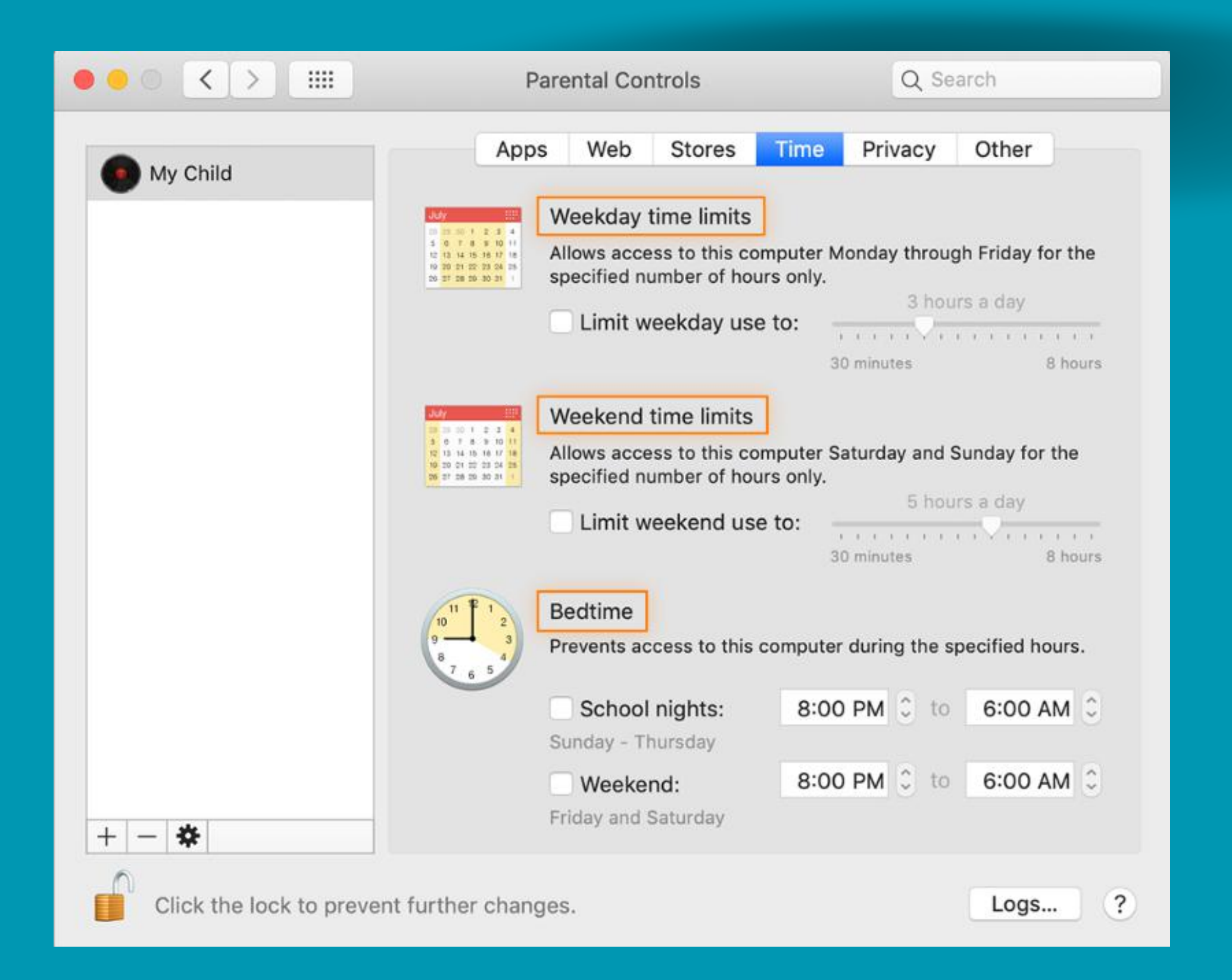

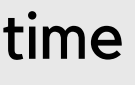

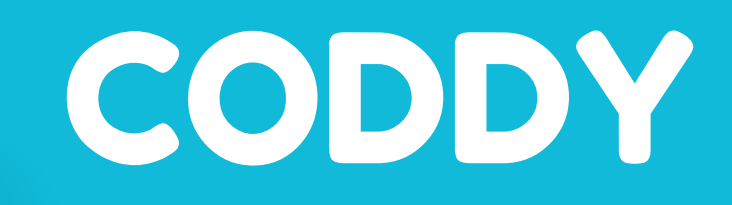

#### How to define privacy settings for data sharing on Mac

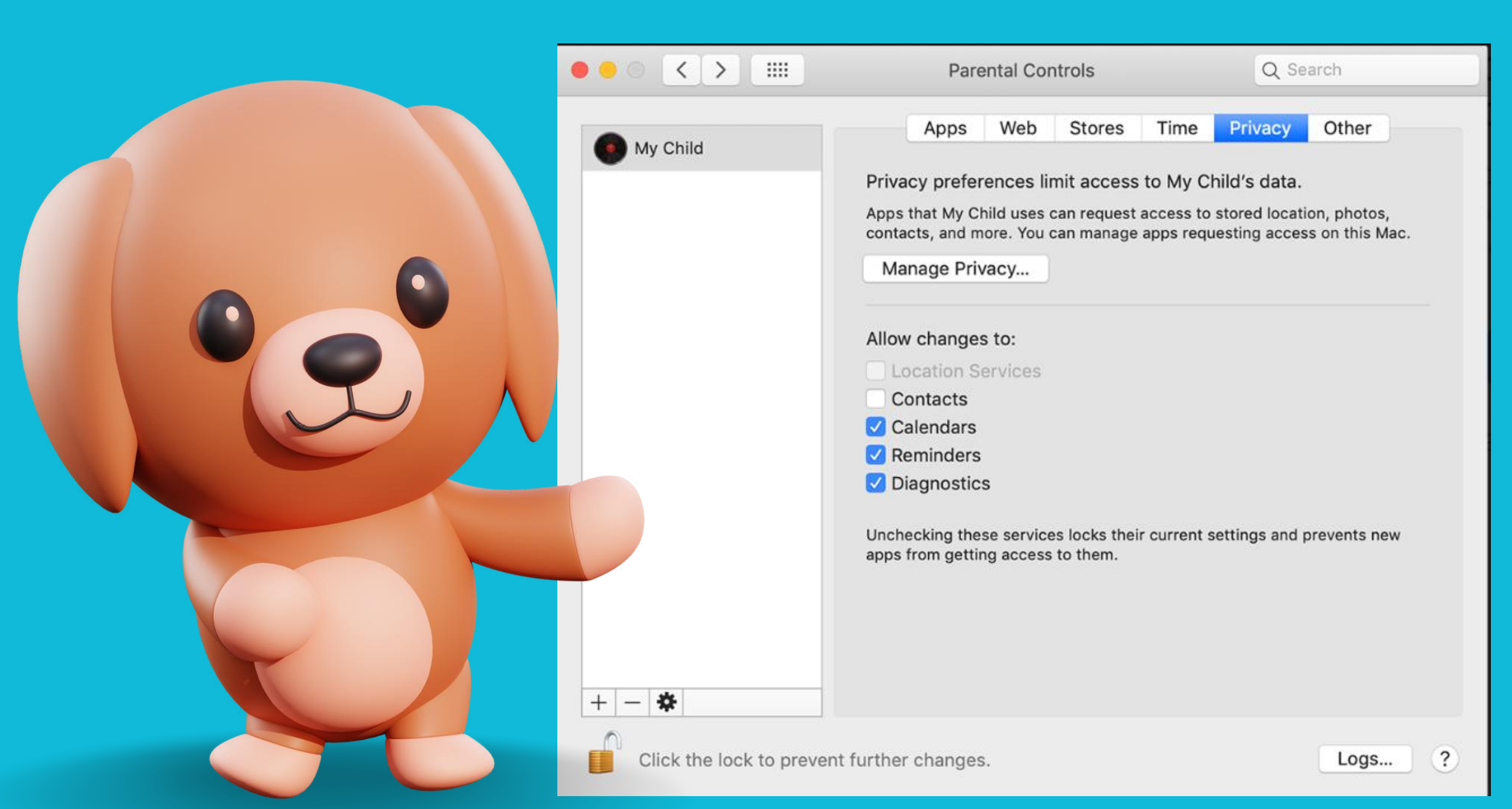

The Privacy tab is where you can protect your child's data by specifying the types of information that apps on your Mac can have access to.

# Well done!

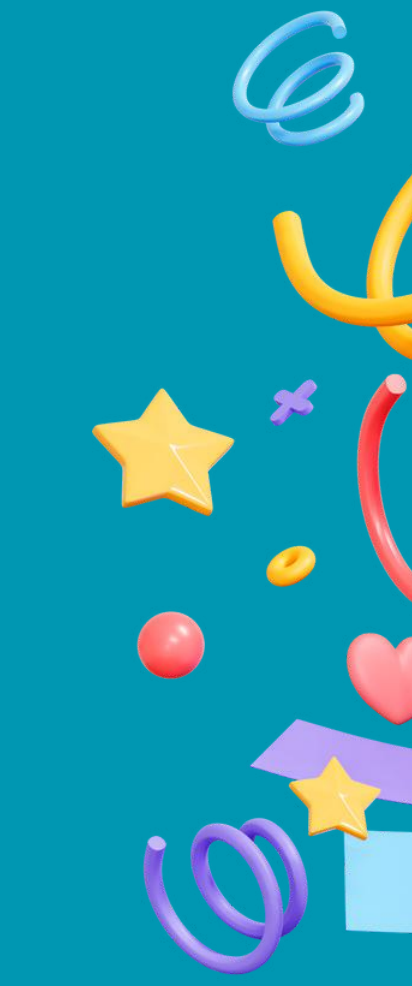

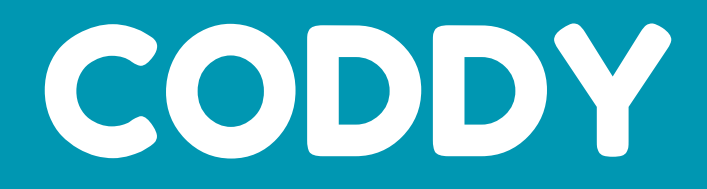

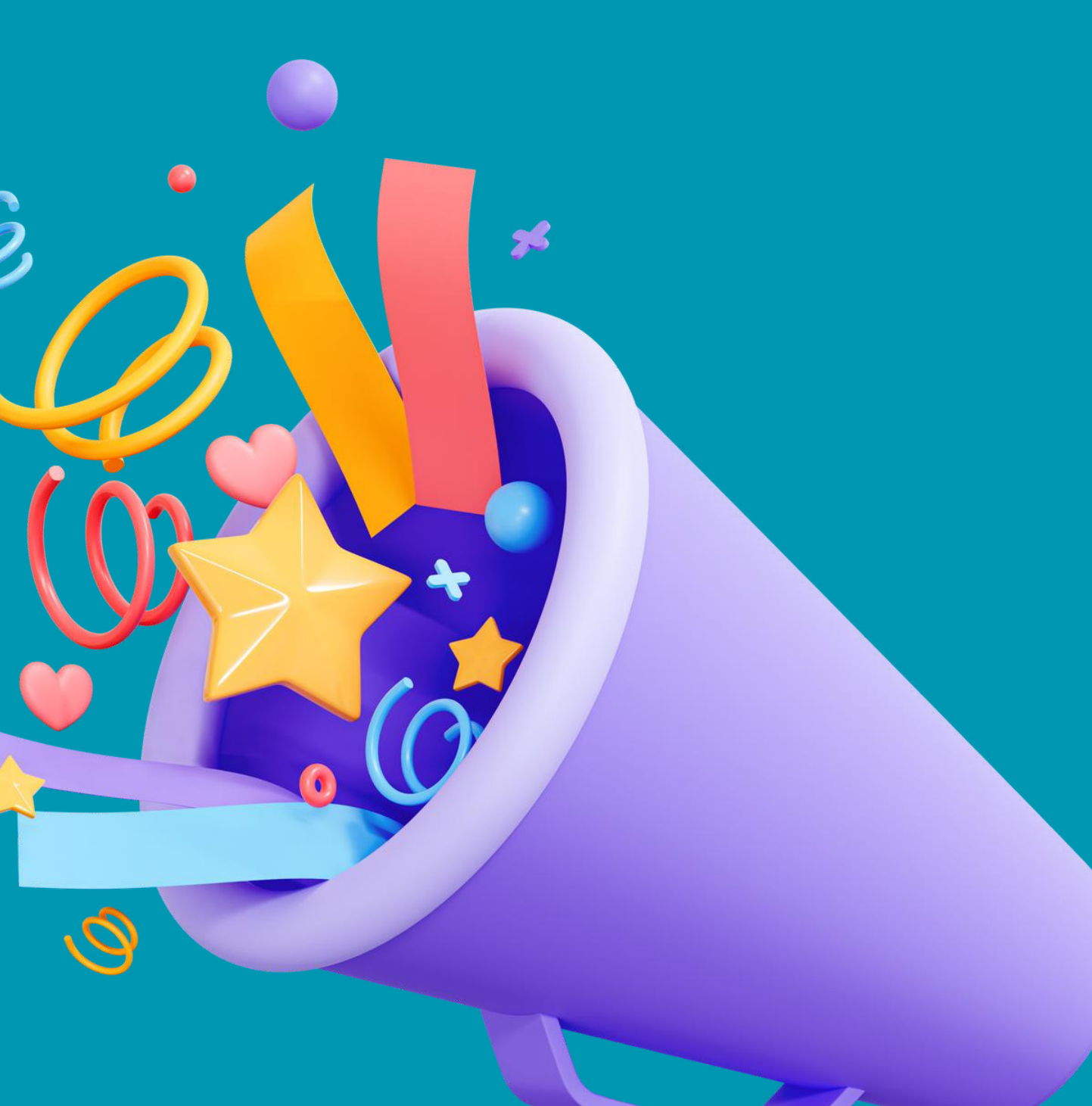